## **事前確認の内容**

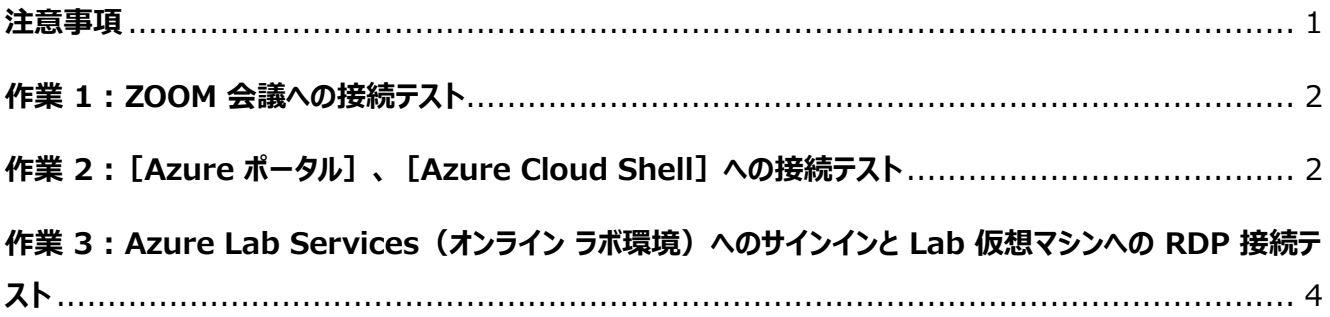

## <span id="page-0-0"></span>**注意事項**

- この手順は、必ず トレーニング コース受講当日に使用する PC および 場所(ネットワーク)で行ってください。
	- ➢ 接続確認できないことによるキャンセルをご希望の方は、承ります。
	- ➢ 画面や操作手順は、予告なく変更となる場合があります。
	- ➢ RDP 接続テストで使用する Windows 仮想マシンは、 AM1:00-5:00 までメンテナンスのため接続することはできません。
- 演習用の PC は、Windows 10 以降をご使用ください。
- ハンズオン演習で使用する PC とは別に、2 つ目のデバイスをご用意いただくことを強く推奨いたします。
	- ➢ 2 台目のモニター、2 台目の PC、タブレット端末など。
	- ➢ これは、講師の画面を表示しながら、演習を行ったり、デジタル テキストを表示したりするためです。
	- ➢ なお、Zoom 用と演習用で別々の PC を使用される場合、演習環境からも Zoom チャット操作を行って いただく場合があるため、研修で使用されるすべての PC から Zoom への接続テストを行うことを推奨します。
- ⚫ 演習用 Web ブラウザーは、 Microsoft Edge または Google Chrome をご用意ください

### <span id="page-1-0"></span>**作業 1 : ZOOM 会議への接続テスト**

- 1. トレーニング コース受講当日に使用する PC およびネットワークで、Web ブラウザーを起動します。
- 2. 「Zoom の テスト サイト」 にアクセスします。

**https://support.zoom.us/hc/ja/articles/115002262083/**

⇒ Zoom ミーティングに参加するテストの 「手順」 が表示されます。

3. 指示に従ってテストを行います。

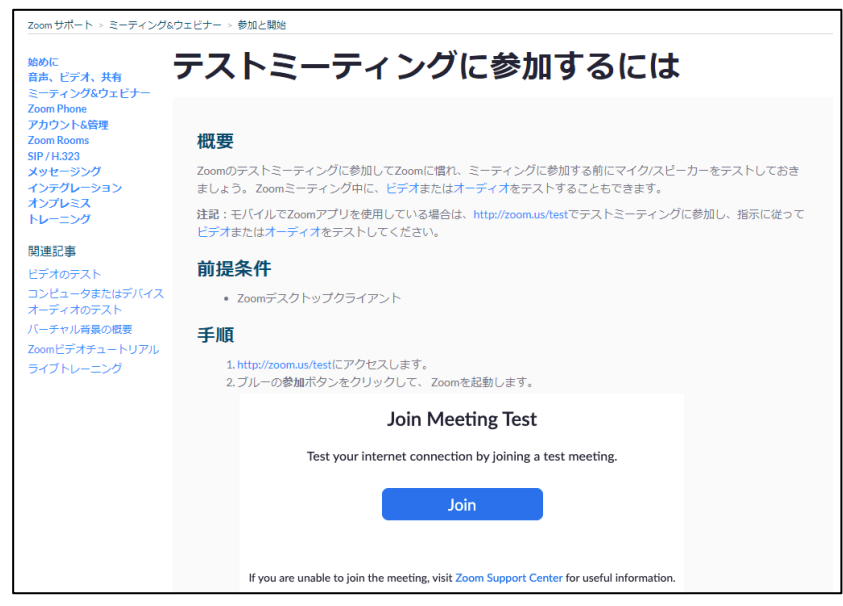

# <span id="page-1-1"></span>**作業 2 :[Azure ポータル]、[Azure Cloud Shell]への接続テスト**

- 1. トレーニング コース受講当日に使用する PC およびネットワークで、Web ブラウザーを起動します (Google Chrome または Microsoft Edge をおすすめします)。
- 2. [Azure ポータル]にアクセスします。 **[https://portal.azure.com](https://portal.azure.com/)**
- 3. サインイン画面で、次のテスト用アカウントでサインインします。
	- ・ ユーザー名 : **testuser@edifist24outlook.onmicrosoft.com**
	- ・ パスワード : **Online12345**

AZ-500 : Microsoft Azure Security Technologies 事前確認

- 4. [サインインの状態を維持しますか?]と表示されたら、[はい]をクリックします。
- 5. [Azure ポータル]が表示されます。

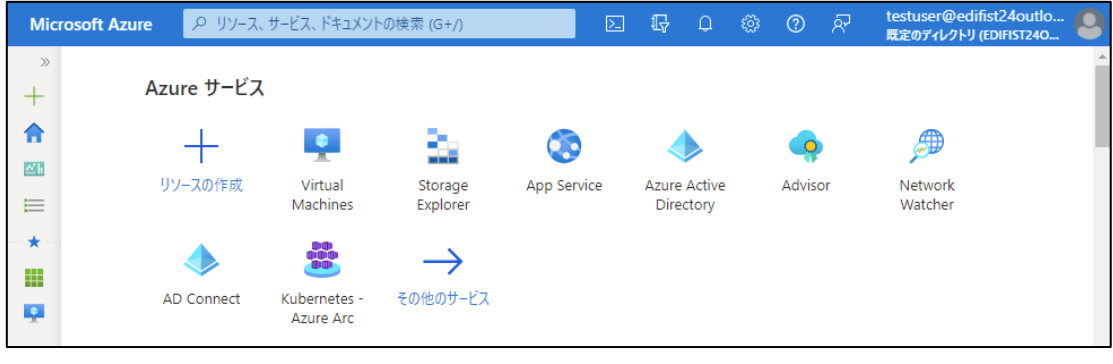

- ⇒ [Azure ポータル] へのサインインが成功しました!
- 6. [Azure ポータル]画面上部の [Cloud Shell 2] アイコンをクリックします。
- 7. 画面下部に [Cloud Shell]領域が表示されます。

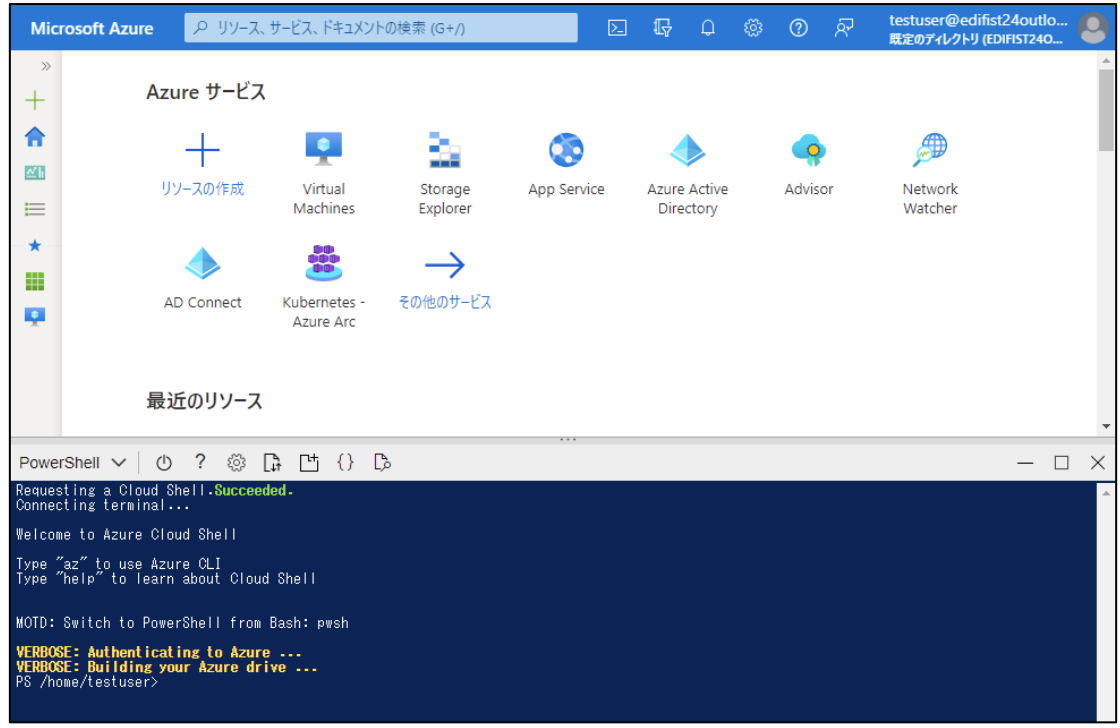

#### ⇒ [Azure Cloud Shell] への接続が成功しました!

8. [Azure ポータル] からサインアウトし、Web ブラウザーを閉じます。

# <span id="page-3-0"></span>**作業 3 : Azure Lab Services(オンライン ラボ環境)へのサインインと Lab 仮想マシンへの RDP 接続テスト**

- 1. トレーニング コース受講当日に使用する PC およびネットワークで、Web ブラウザーを起動します (Google Chrome または Microsoft Edge をおすすめします)。
- 2. [Azure Lab Services]にアクセスします。 **[https://labs.azure.com](https://labs.azure.co/)**
- 3. 画面右上の「サインイン]をクリックします。
- 4. 次のテスト用アカウントでサインインします。
	- ・ ユーザー名 : **labsvcuser-000@edifist20outlook.onmicrosoft.com**
	- ・ パスワード : **Pa\$\$w0rd1234%**

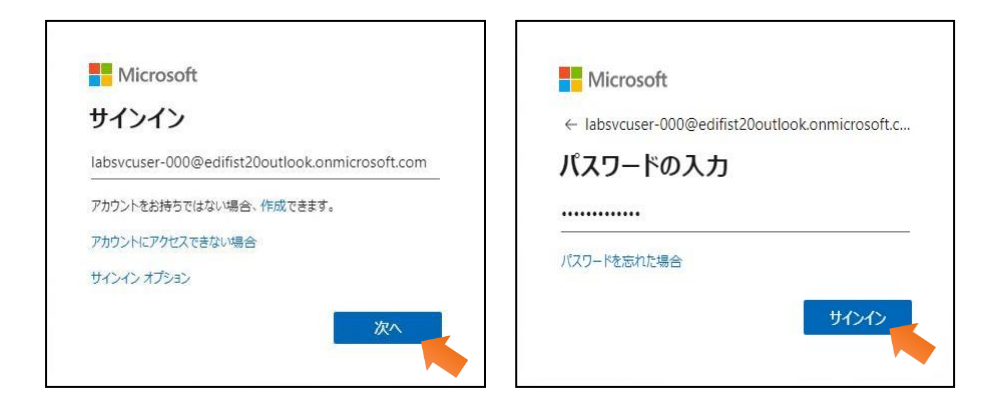

- 5. Azure Lab Services の画面が開き、[自分の仮想マシン]が表示されます。 ⇒ [Azure Lab Services] へのサインインが成功しました!
- 6. スイッチ ボタンが [実行中] になっている場合は、手順 7 を行います。

スイッチ ボタンが [実行中] になっていない場合は、[停止] スイッチ ボタンをクリックして、 Lab 仮想マシンを起動します。

#### AZ-500 : Microsoft Azure Security Technologies 事前確認

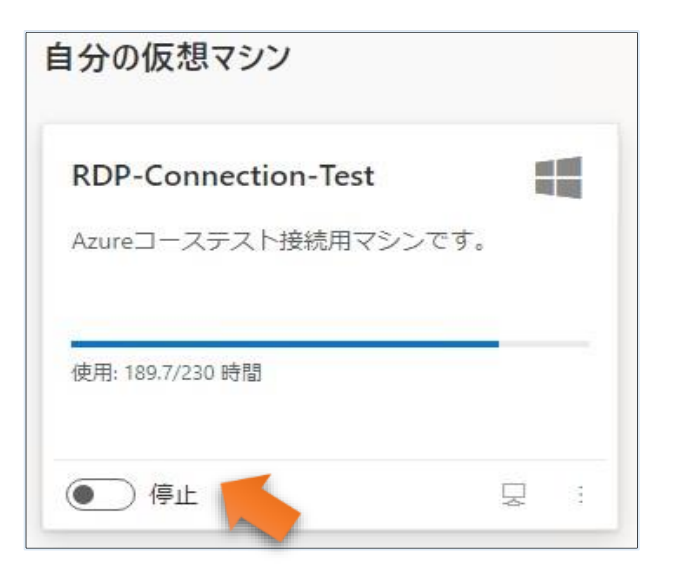

- ⇒ スイッチ ボタンの表示が、「停止」、「開始しています」、「実行中」と変わります (この処理には、少し時間がかかります)。
- 7. スイッチ ボタン [実行中] の右隣にある PC アイコンをクリックします (PC アイコンにカーソルを合わせると、[仮想マシンに接続する]と表示されます)。

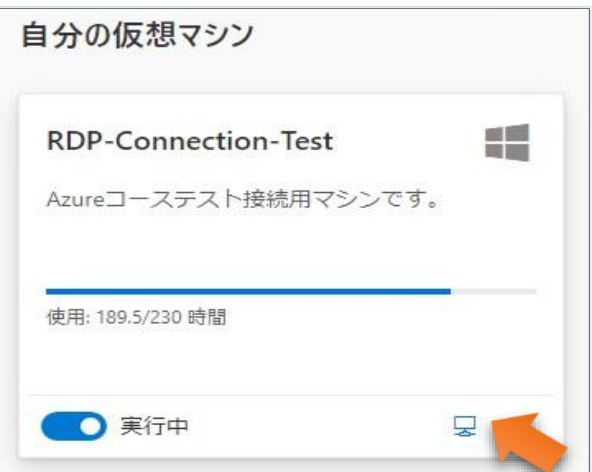

- ⇒ 「RDP-Connection-Test.rdp」 という名前のファイルがダウンロードされます。
- 8. ダウンロードされた RDP ファイルをクリックします。

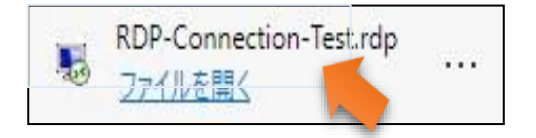

⇒ [リモート デスクトップ接続] の [このリモート接続の発行元を識別できません。接続しますか?] と表示されます。

9. [接続] をクリックします。

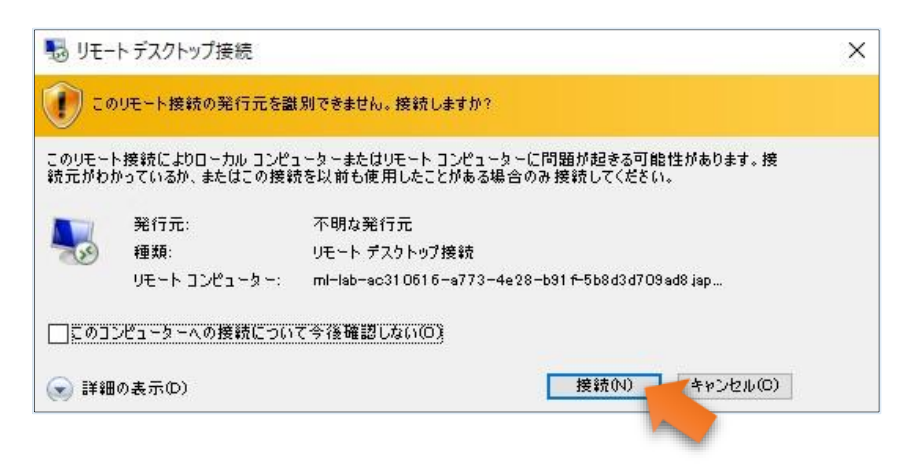

- ⇒ [資格情報を入力してください] が表示されます。
- 10. 以下のテスト用アカウントでサインインします。
	- ・ ユーザー名 : **student**
	- ・ パスワード : **Pa55w.rd2005!**

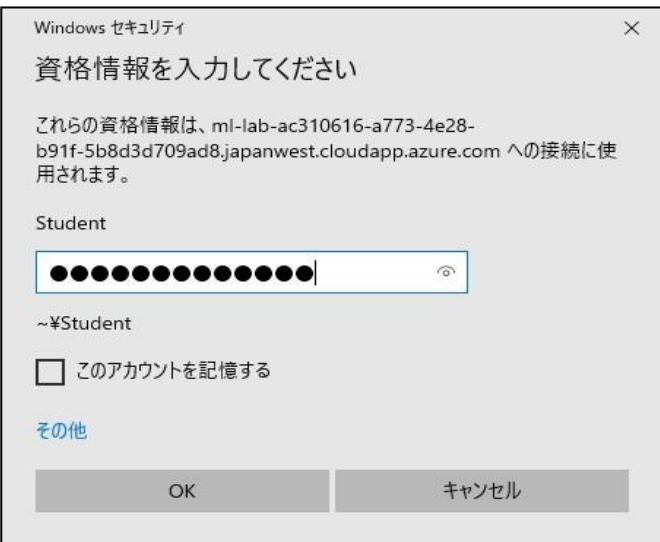

⇒ [このリモート コンピューターの ID を識別できません。接続しますか?] が表示されます。

11. [はい] をクリックします。

AZ-500 : Microsoft Azure Security Technologies 事前確認

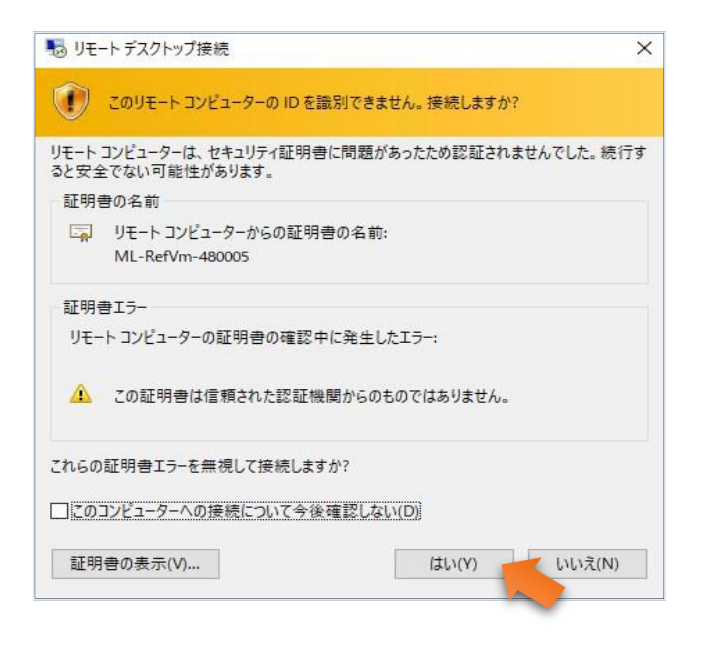

- 12. リモート デスクトップ接続の画面が表示されます。 ⇒ Lab 仮想マシンへの RDP 接続のテストが成功しました!
- 13. 画面上部の [×] をクリックし、リモート デスクトップ接続ウィンドウを閉じます。
- 14. 「リモート セッションは切断されます」 というメッセージが表示されたら、 [OK] をクリックします。

ここで、Azure Lab Services の画面に戻ります。

15. Azure Lab Services の [自分の仮想マシン] の [実行中] ボタンをクリックし、 ステータスを [停止] に変更します (この処理には、少し時間がかかります) 。

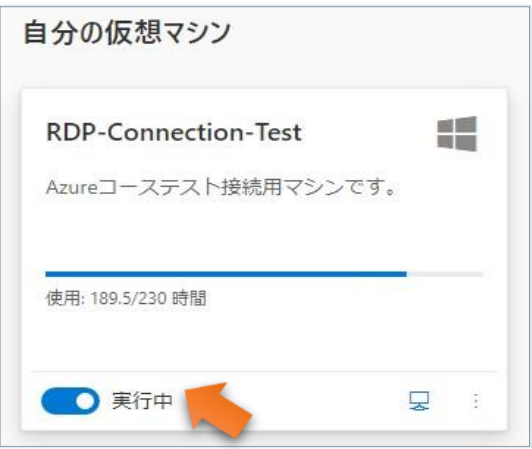

16. 仮想マシンが [停止しています…] という状態になったことを確認します。

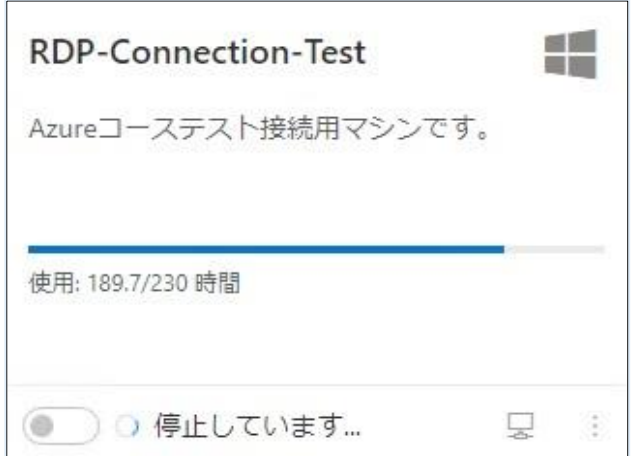

17. Azure Lab Services からサインアウトし、Web ブラウザーを閉じます。

"事前確認事項" は、以上です。 ご不明な点がございましたら、お問い合わせください。